# **Веб прайс-лист Autopiter (Автопитер)**

Все Веб-прайс-листы подключаются согласно [общей схеме.](http://doc.alfa-auto-additions.ru/doku.php?id=%D0%B2%D0%B5%D0%B1_%D0%BF%D1%80%D0%B0%D0%B9%D1%81_%D0%BB%D0%B8%D1%81%D1%82%D1%8B) В рамках данной статьи рассматриваются особенности подключения и настройки Веб прайс-листа Autopiter (Автопитер).

### **Описание**

Обработчик предназначен для работы с Веб-сервисами компании «Автопитер»: [https://autopiter.ru.](https://autopiter.ru) Взаимодействие с Веб-сервисами реализовано через [API autopiter.ru](http://service.autopiter.ru/price.asmx?WSDL).

Места использования данных из Веб-сервисов в программе:

- Проценка;
- Отправка Веб-заказа поставщику.

### **Шаг 0 . Разрешение на использование**

Чтобы подключить Веб-сервисы Autopiter (Автопитер) необходимо:

- Зарегистрироваться на сайте поставщика: [https://autopiter.ru.](https://autopiter.ru) Клиентский номер, полученный после регистрации, и пароль пользователя сайта поставщика используется для подключения Веб-сервисов в программе (см. [Шаг 2\)](#page-1-0).
- Запросить разрешение на использование Веб-сервисов поставщика у персонального менеджера, закрепленного за вами после регистрации на сайте.

### **Шаг 1. Создание Веб прайс-листа**

Аналогичен [общей схеме](http://doc.alfa-auto-additions.ru/doku.php?id=%D0%B2%D0%B5%D0%B1_%D0%BF%D1%80%D0%B0%D0%B9%D1%81_%D0%BB%D0%B8%D1%81%D1%82%D1%8B), в качестве обработчика выберите значение «Autopiter (Автопитер)»:

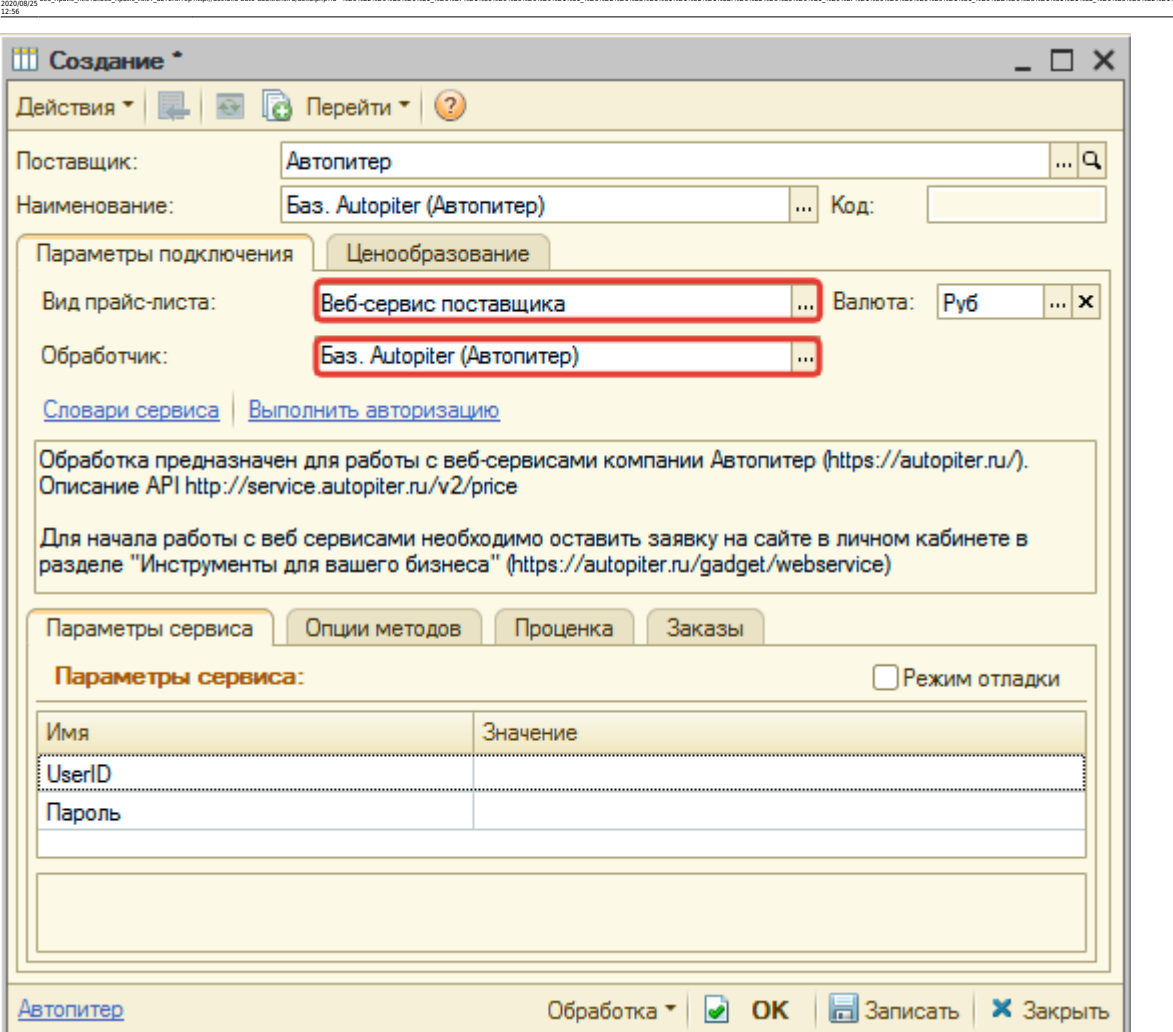

ae6 npaik: nwcn.rae6 npaik: nwcr aaronwrephttp://doc.alfa-auto-additions.ru/doka.php?id=%D0%B2%D0%B3%D0%B3%D0%B8%D1%80%D0%B8%D1%81%D0%B8%D1%81%D0%B8%D1%80%D0%B8%D1%80%D0%B8%D1%80%D0%B8%D1%80%D0%B8%D1%80%D0%B8%D1%80%D0%B8%D

# <span id="page-1-0"></span>**Шаг 2. Настройка и запись параметров подключения**

При подключении к Веб-сервисам Autopiter (Автопитер) введите:

- UserID Клиентский номер, который отображается в вашем личном кабинете на сайте поставщика.
- Пароль пароль, который используется для авторизации на сайте поставщика.

#### **Пример отображения клиентского номера на сайте поставщика:**

Last update:

### Настройки +++

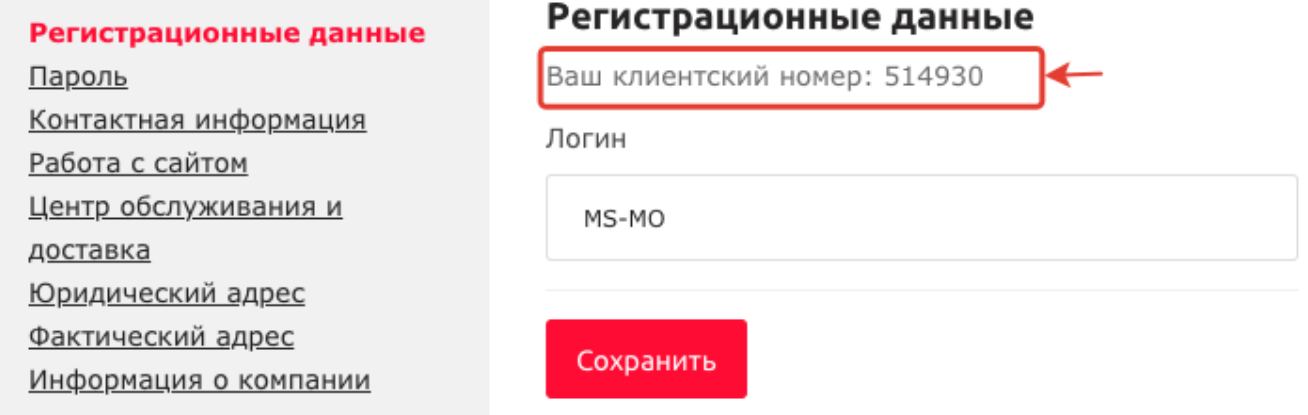

#### **Введенные данные для подключениия:**

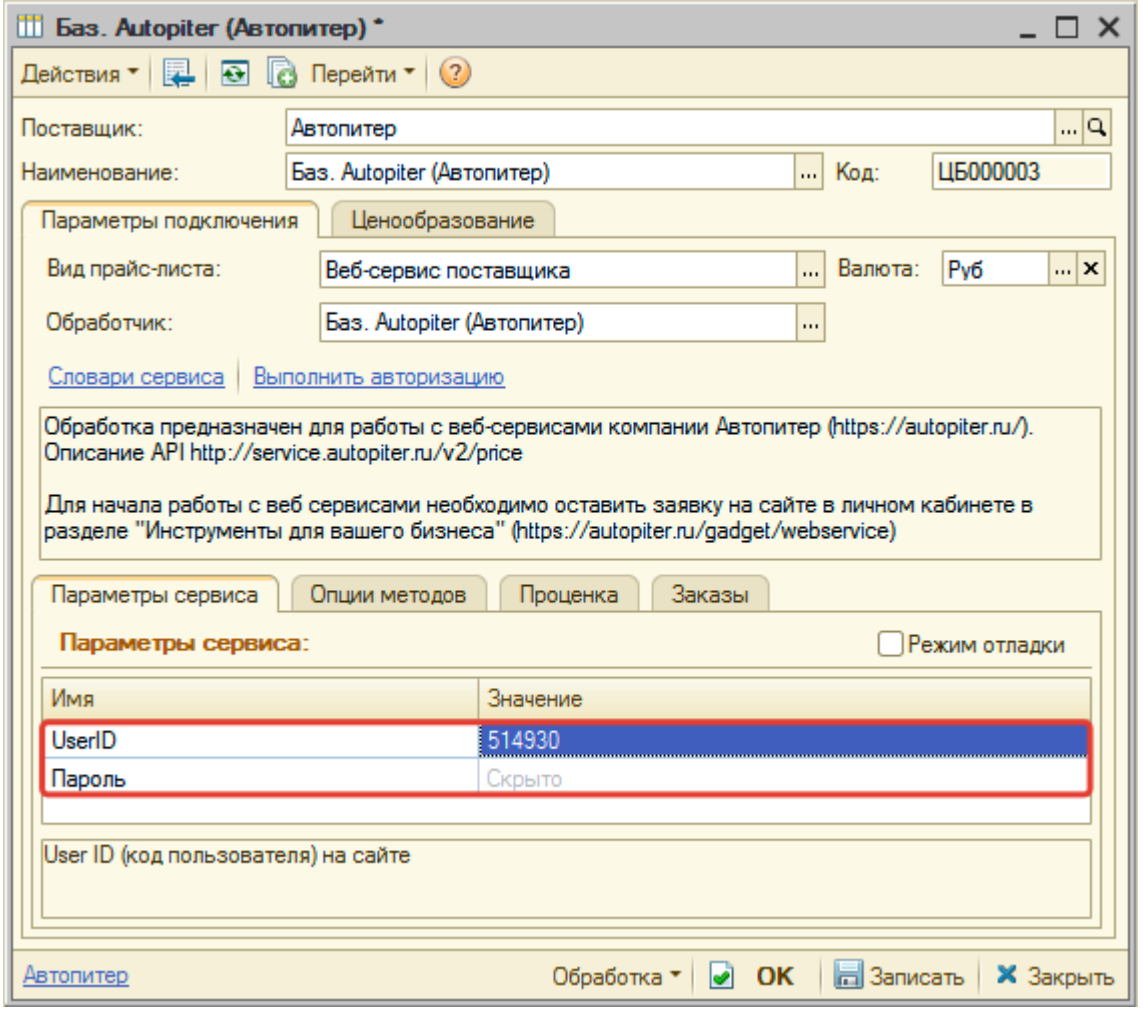

После ввода данных для подключения, нажмите кнопку «Записать».

Для данного веб прайс-листа есть возможность проверить настройки подключения. Для этого, после записи параметров подключения, нажмите кнопку-ссылку «Выполнить авторизацию»:

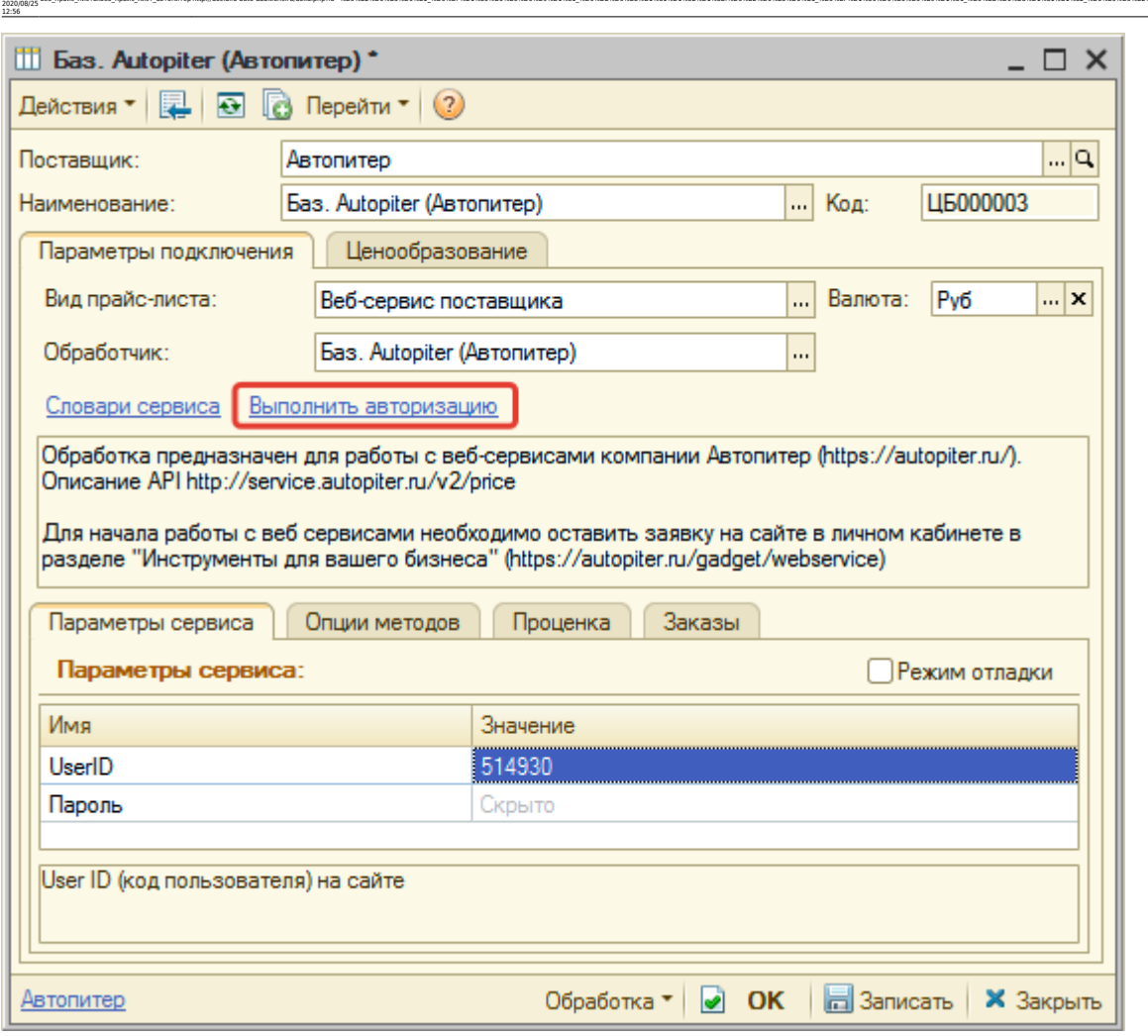

ae6 npaik: nwcn.rae6 npaik: nwcr aaronwrephttp://doc.alfa-auto-additions.ru/doka.php?id=%D0%B2%D0%B3%D0%B3%D0%B8%D1%80%D0%B8%D1%81%D0%B8%D1%81%D0%B8%D1%80%D0%B8%D1%80%D0%B8%D1%80%D0%B8%D1%80%D0%B8%D1%80%D0%B8%D1%80%D0%B8%D

В случае сообщения об успешной авторизации подключение к Веб-сервисам гарантированно установлено!

### **Шаг 3. Получение служебной информации**

Не требуется.

Last update:

### **Шаг 4. Настройка опций методов**

В Веб-сервисах Autopiter (Автопитер) предусмотрены следующие опции:

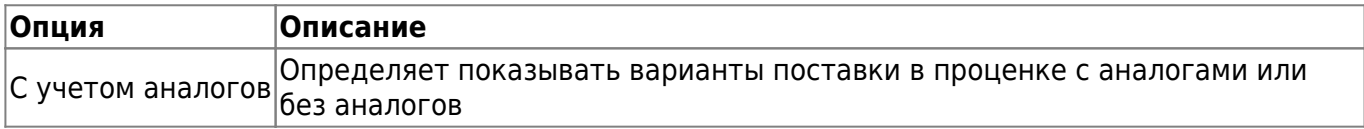

Настройте опции в соответствии с тем как планируете выводить данные в проценке.

# **Шаг 5. Настройка параметров проценки**

Аналогична [общей схеме](http://doc.alfa-auto-additions.ru/doku.php?id=%D0%B2%D0%B5%D0%B1_%D0%BF%D1%80%D0%B0%D0%B9%D1%81_%D0%BB%D0%B8%D1%81%D1%82%D1%8B#шаг_5_настройка_параметров_проценки).

### **Шаг 6. Настройка отправки заказа поставщику**

Аналогична [общей схеме](http://doc.alfa-auto-additions.ru/doku.php?id=%D0%B2%D0%B5%D0%B1_%D0%BF%D1%80%D0%B0%D0%B9%D1%81_%D0%BB%D0%B8%D1%81%D1%82%D1%8B#шаг_6_настройка_отправки_заказа_поставщику).

*Обратите внимание!* Нет возможности разместить заказ в Корзине, можно только оформить и отправить заказ поставщику.

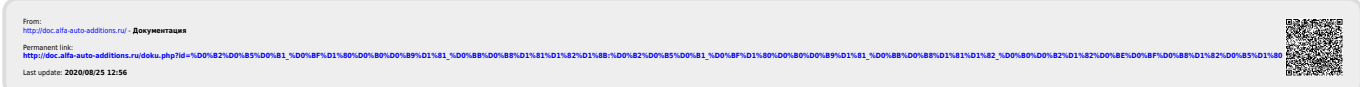